# **Règlement manuel**

### **Objectif**

*Traiter le(s) règlement(s) d'un(des) client(s), suivi si besoin du traitement de remise en banque*

## **Pièce règlement**

**Enregistre un règlement d'un client, avec ou sans affectation à des factures.**

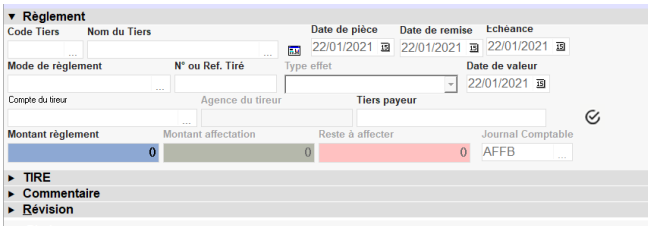

- **Entête règlement Code tiers**, Nom du tiers Renseigner le tiers concerné.
	- **Date de pièce** Date à laquelle est **crédité le compte client**. (Date à laquelle le règlement apparait dans l'extrait de compte)
	- **Date de remise**

Date à laquelle la **remise en banque est prévue**. Cette date servira de filtre dans le champ Date de remise maxi dans les traitements de remise en banque.

**Echéance**

Ne peut pas être inférieure à la date de pièce. Se cascade automatiquement de la date de pièce mais peut être modifiée. (Date à laquelle l'opération apparait dans la trésorerie (banque)).

- **Date de valeur** Se cascade automatiquement de la date d'échéance mais peut être modifiée. Cette date est importante pour le traitement de [remise en banque sur](https://wiki.atys.analys-informatique.com/doku.php?id=wiki:docs_en_cours:remise_en_banque#remise_en_banque_support_magnetique) [support magnétique](https://wiki.atys.analys-informatique.com/doku.php?id=wiki:docs_en_cours:remise_en_banque#remise_en_banque_support_magnetique).
- **Mode de règlement**

Se cascade automatiquement de la fiche Tiers mais modifiable.

**N° ou réf tiré**

**Numéro du chèque** si règlement par chèque, laisser **vide si CB ou virement**.

**Type effet**

Élément à choisir dans la liste, en fonction du code entrée qui sera enregistré dans le fichier de remise en banque (SEPA ou magnétique) (jusqu'à V21.1) ou qui monte en automatique à partir du mode de règlement sélectionné (à partir de la V22, si renseigné dans la maintenance de ce dernier).

Le type effet permet aussi d'éditer certains documents nécessaire à la banque.

- Escompte en valeur : pour **LCR remise à l'escompte** (⇒ code 2 dans le fichier txt).
- Encaissement crédit forfaitaire après échéance : pour **LCR à encaisser à l'échéance** (⇒ code 3 dans le fichier txt).
- *SEPA Régulier* : pour les **prélèvements**.
- **Compte du tireur**

Sélectionner, dans la liste, le **compte de l'entreprise** mais il pourra être différent dans la remise en banque.

- **Agence du tireur** Se renseigne automatiquement à partir du compte du tireur sélectionné.
- **Tiers payeur** Automatiquement renseigné avec le nom du tiers mais modifiable.
- **Montant règlement** A renseigner.
- **Montant affectation / Reste à affecter Se met à jour** au fur et à mesure des factures affectées.
- **Journal comptable** Se renseigne automatiquement à partir de la table de référence de l'agence bancaire du tireur.

### **Entête Tiré**

**Compte client qui sera prélevé**.

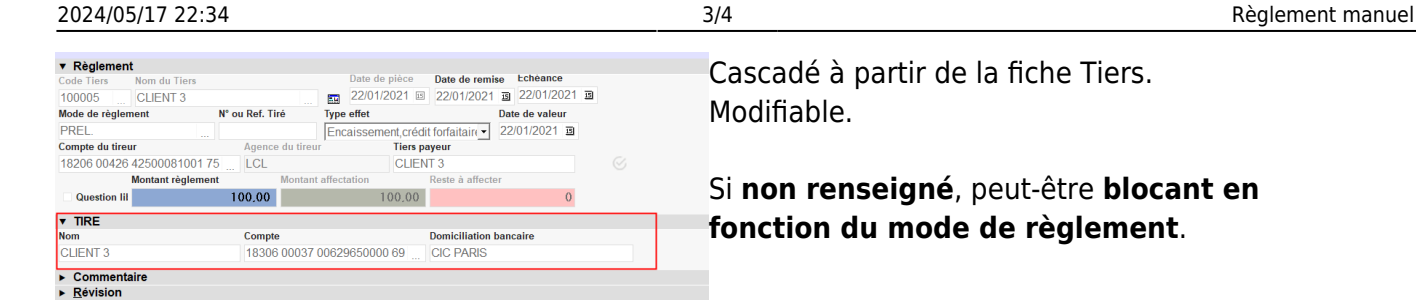

Cascadé à partir de la fiche Tiers. Modifiable.

Si **non renseigné**, peut-être **blocant en fonction du mode de règlement**.

## **Entête Motif SEPA**

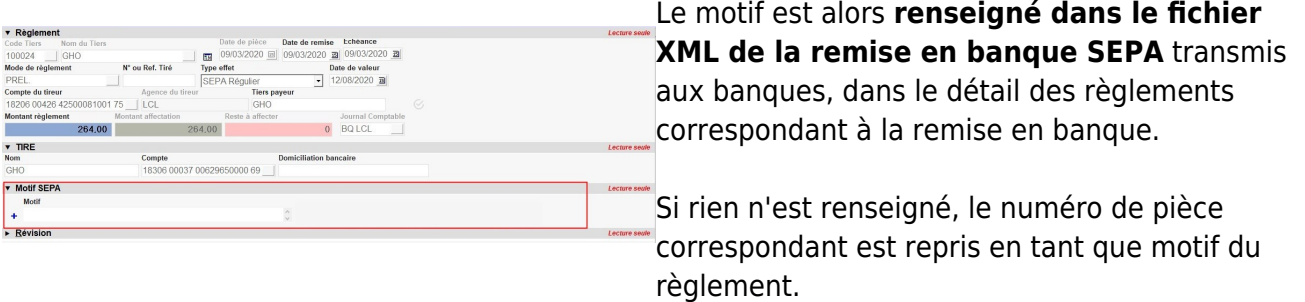

- Les **affectations des factures** clients ne sont **pas obligatoires**. Le règlement apparaitra bien dans les documents comptables et pourra être traité dans l'envoi en comptabilité.
- Si une **ligne d'encours client est appelée**, alors son montant sera attribué au champ montant affectation. Le reliquat de l'encours de la facture concernée sera alors mis à jour.
	- Si le **reste à affecter est égal à 0€ et que la banque, le mode de règlement et le journal sont correctement renseignés**, alors la pièce passe en lecture seule et une **pièce de règlement affectation est générée** automatiquement. Ces pièces feront l'objet d'écritures comptables.
	- Si le **reste à affecter est différent de 0€ et le montant règlement est supérieur au montant affectation**,

alors la pièce reste en attente d'affectation. (voir : Index → Compta auxiliaire → Edition des règlements en attente affectation)

- Si le **reste à affecter est différent de 0€ et le montant règlement est inférieur au montant affectation**,
	- Sélectionner une des lignes affectation
	- Double-cliquer sur le champ Crédit afin d'ajuster automatiquement le crédit au montant du règlement.<sup>[x]</sup>

Dans ce cas le reste à affecter revient à 0€ et le paiement affectation et le lettrage peuvent se déclencher.

**Pour modifier une pièce de règlement** (non envoyée en comptabilité, ni remise en banque) pour laquelle la pièce de **règlement affectation a été générée** :

- 1. **Supprimer la pièce de Règlement Affectation** (F1 dans la pièce de règlement ou bien suppression dans la pièce de règlement affectation) pour remettre en statut consultation la pièce de règlement.
- 2. **Rappeler la pièce de règlement** et la modifier.

## **Remise en banque**

A l'issue de la validation de la pièce de règlement, on peut procéder au [Traitement de Remise](https://wiki.atys.analys-informatique.com/doku.php?id=wiki:docs_en_cours:remise_en_banque) [en banque](https://wiki.atys.analys-informatique.com/doku.php?id=wiki:docs_en_cours:remise_en_banque).

Traitements -> Remise en banque -> remise en banque support papier ou support magnétique ou SEPA

From: <https://wiki.atys.analys-informatique.com/>- **Wiki Atys**

Permanent link: **[https://wiki.atys.analys-informatique.com/doku.php?id=wiki:docs\\_en\\_cours:reglement\\_manuel](https://wiki.atys.analys-informatique.com/doku.php?id=wiki:docs_en_cours:reglement_manuel)**

Last update: **2024/04/02 11:39**